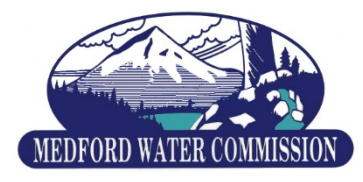

## Setting up Scheduled Payments

To set up Scheduled payments you will first need to add a Credit Card or a Bank account to your profile. This can be done by clicking on the "Update / View Payment Methods" link from the web site.

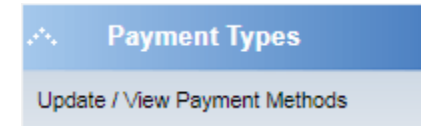

This link will take you to the page where you can add a Credit Card or Bank account information.

## **Saved Payment Methods**

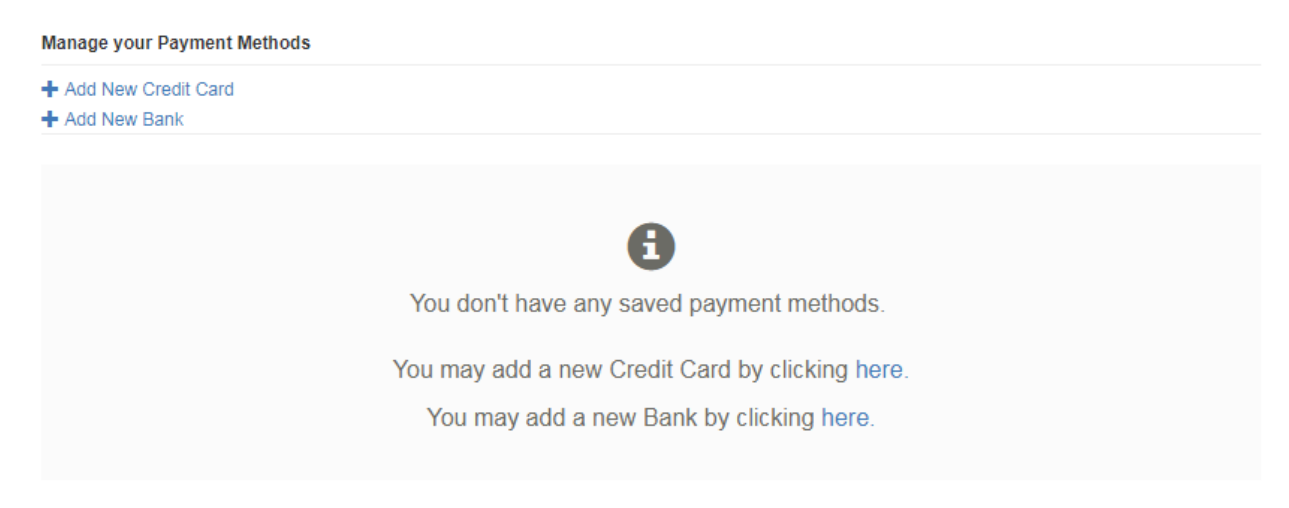

Once you have added a payment method you are ready to set up scheduled payments. To get started click on the "Auto Pay Settings" link on the website.

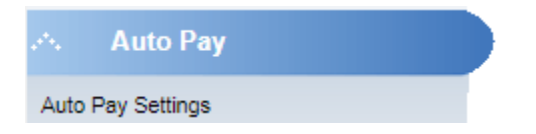

From this page you will need to click on the "My Profile" link at the top of the page and then select "Recurring Scheduled Payments"

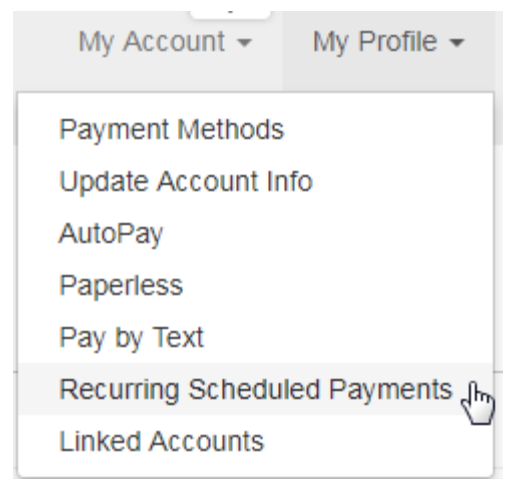

To add a new scheduled payment, click on "New Recurring Scheduled Payment"

## + New Recurring Scheduled Payment

This page will allow you to select the amount to pay and the payment date.

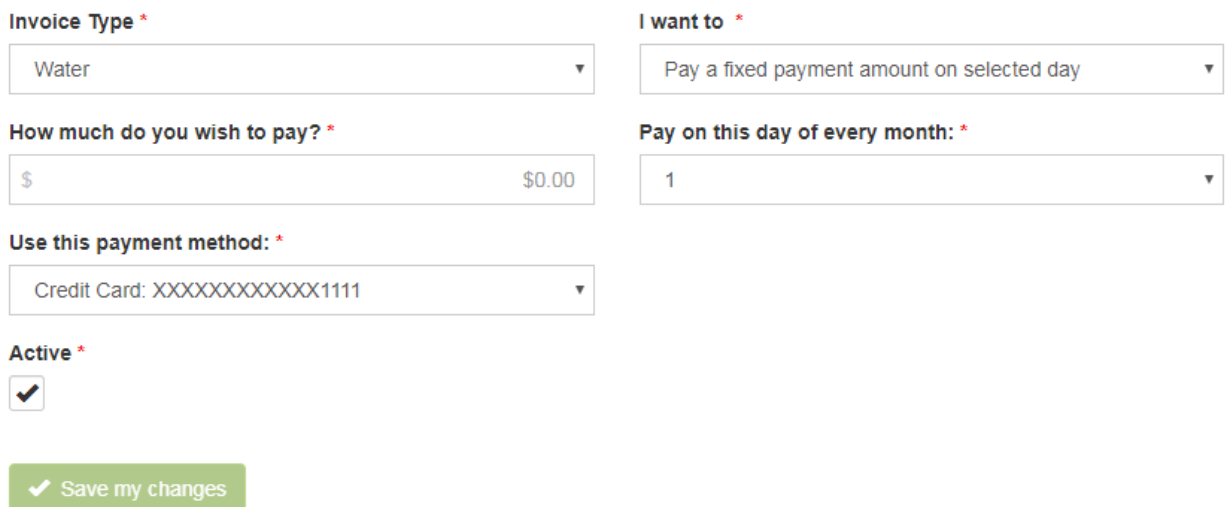

Please note: If you choose to pay a fixed amount every month please make sure the amount is sufficient to cover your bill every month.

When you are finished click on "Save my changes" to save your information.